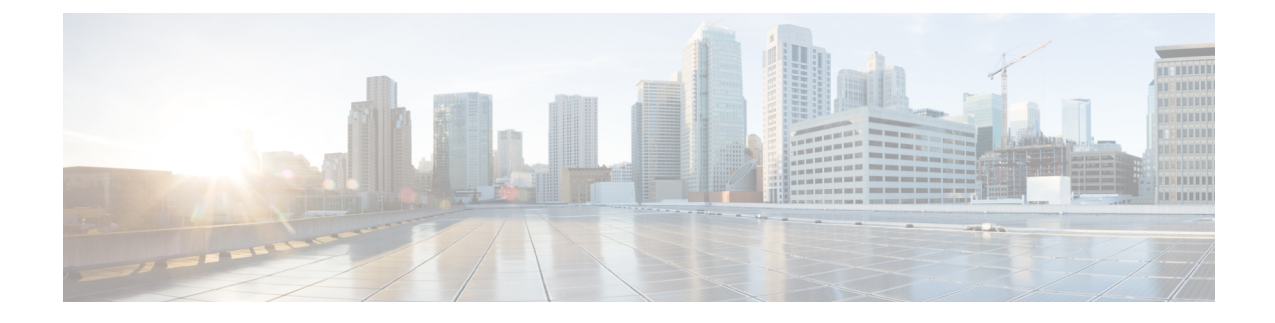

## **Run the System Setup Wizard**

- Run the System Setup [Wizard,](#page-0-0) on page 1
- Check for Available [Upgrades,](#page-1-0) on page 2

## <span id="page-0-0"></span>**Run the System Setup Wizard**

Run the System Setup Wizard to configure basic settings and enable a set of system defaults. The System Setup Wizard starts automatically when you accessthe appliance through the web-based interface and displays the end user license agreement (also known as the EULA).

**Step 1** Accept the end user license agreement.

**Step 2** Enter information from the ["Document](cisco-wsa-sx95-gsg_chapter1.pdf#nameddest=unique_3) Network Settings".

If you need additional information about the settings, choose **Help and Support** > **Online Help**.

- **Step 3** Review the configuration summary page.
- **Step 4** Click **Install this Configuration**.
- **Step 5** The appliance may not appear to have accepted your configuration or be performing the installation. This is because you have changed the IP address, but the installation is underway.
- **Step 6** If you temporarily changed the IP address of your computer as described above, change the IP address settings back to the original values.
- **Step 7** Ensure that your computer and the appliance are connected to the network.
- **Step 8** Log in to the appliance again, at the hostname or IP address that you noted in the "Plan the [Installation".](cisco-wsa-sx95-gsg_chapter2.pdf#nameddest=unique_5) Use the username **admin** and the new password that you entered in the wizard.

The Cisco Web Security Appliance uses a self-signed certificate that may trigger a warning from your web browser. Accept the certificate and ignore this warning.

**Step 9** Be sure to keep your new administrator password in a safe place.

## <span id="page-1-0"></span>**Check for Available Upgrades**

After logging in to the appliance, look at the top of the web browser window for an upgrade notification (or for a notice in the CLI.) If an upgrade is available, evaluate whether you should install it.

Details about each release are available in the release notes for that Async OS version.